## WVEIS Employee Self Serve

This application will allow the employee to view basic information, checks and W2's.

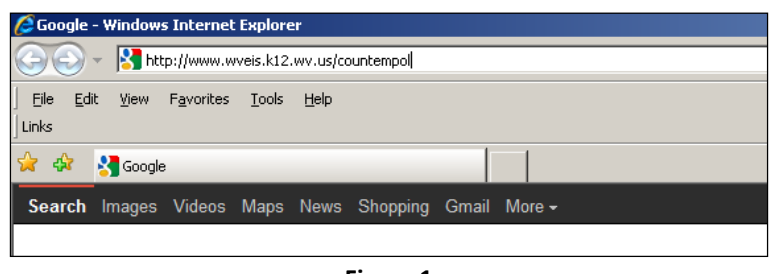

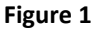

To access the website, type in <https://wveis.k12.wv.us/countempol>

## Registering for the First Time

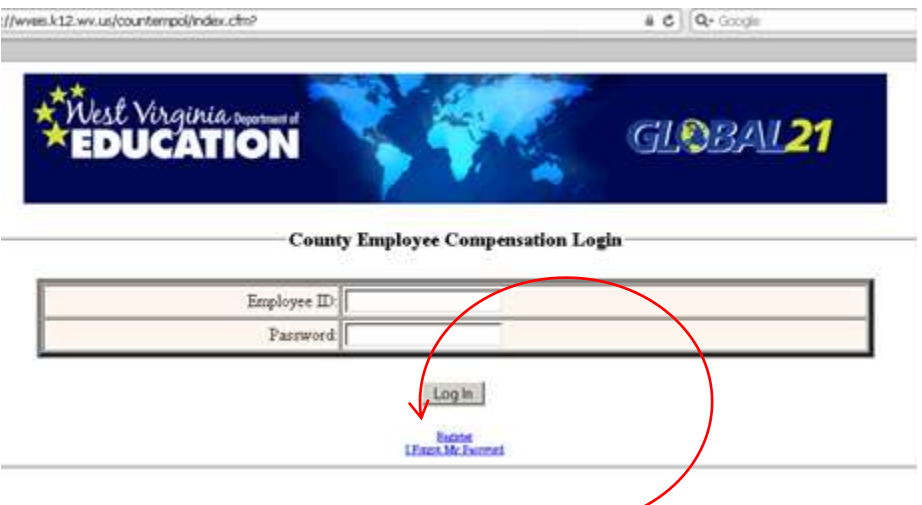

The first time user must register. Click **Register** below the Log In button.

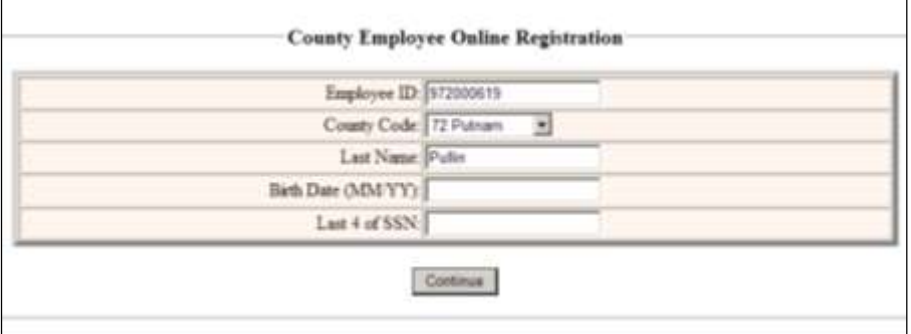

You will be asked to enter your Employee ID (found on your check stub or contact your payroll office), County Code, Last Name, Birth Date and last 4 of your SSN.

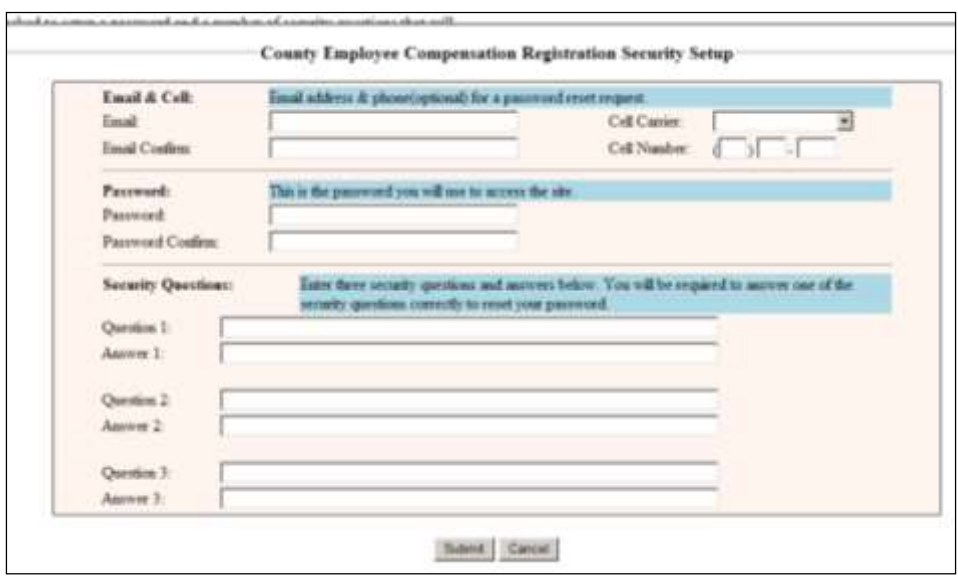

You will then be asked to set a password and answer security questions that will be used if you forget your password. The cell phone is optional, but is used to text your pin should you need to change your password. Click **Submit** when finished.

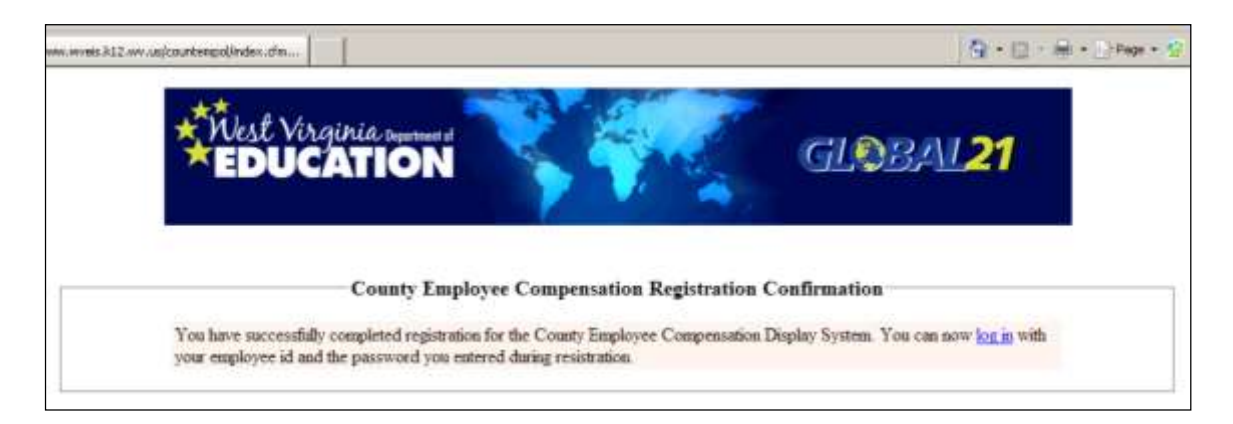

Once you have successfully registered, you have the option to log in to view your employee and pay information. Click **log in** to continue.

Sign On

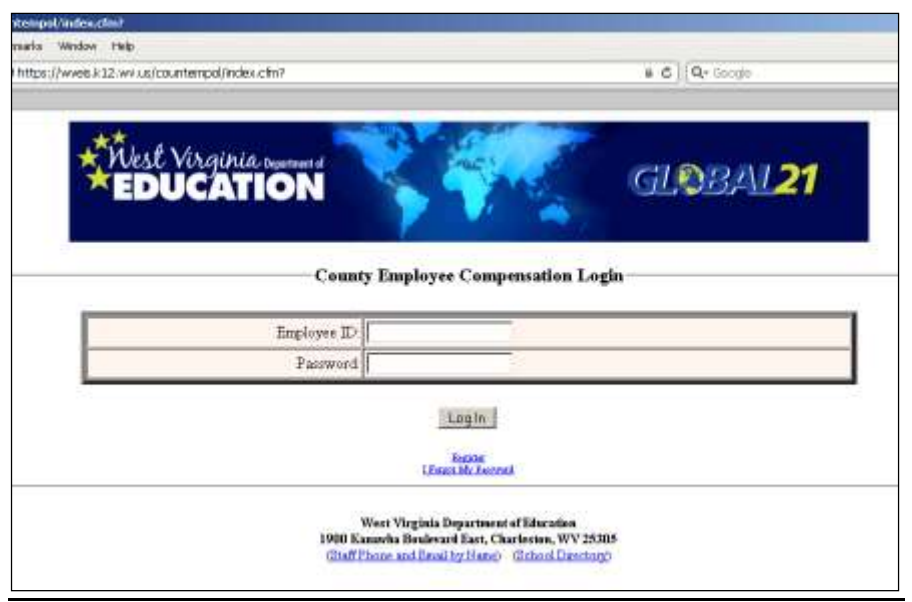

Enter your Employee ID (found on your check stub or contact your payroll office) and your password set during the Registration. Click **I Forgot My Password** if you don't remember the password. If you have not registered, refer to the registration process described above.

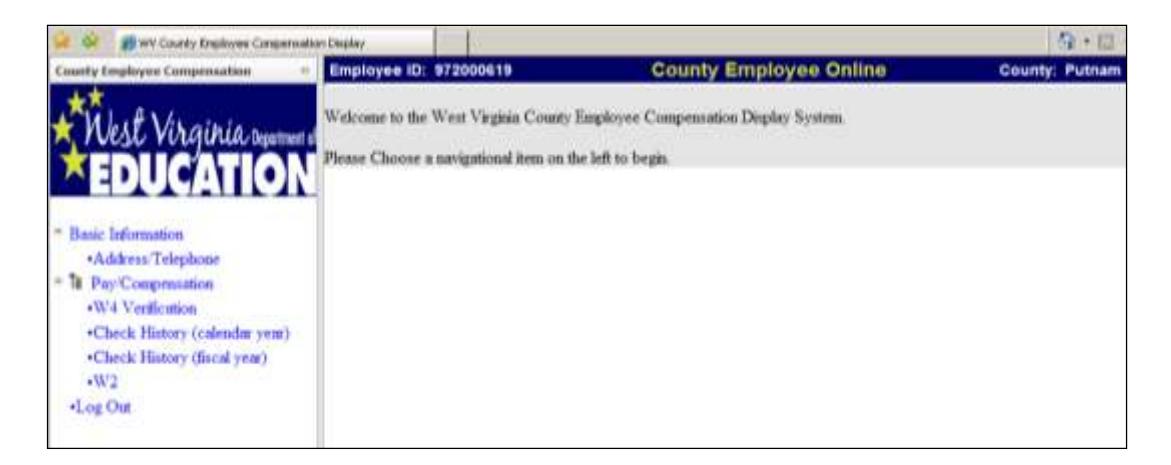

Once you are logged in, you have access to payroll and pay history information. Click the information on the left side of the screen that you want to view. If you have any questions or problems with the information, contact your payroll office. Once you are done, click **Log Out**.

## Resetting Password

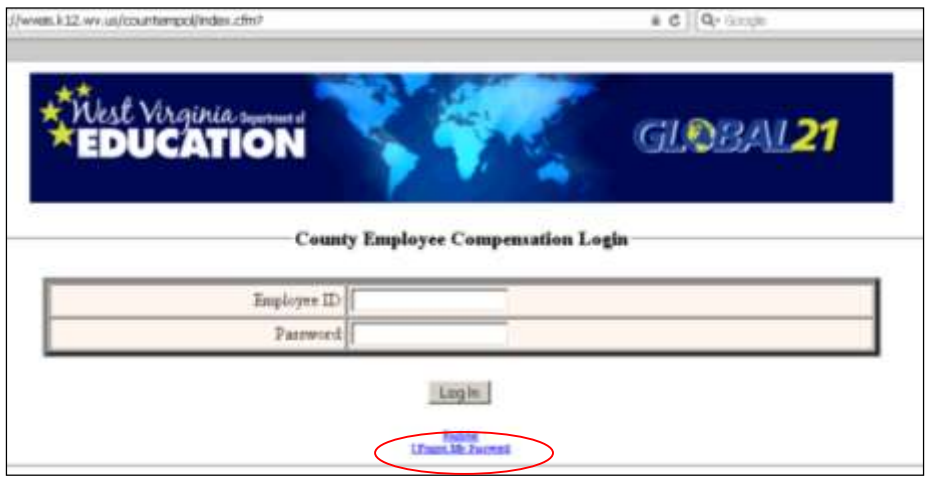

If you forget or want to change your password, you can reset it on the Log In screen. Click **I Forgot my Password** under the Log In button.

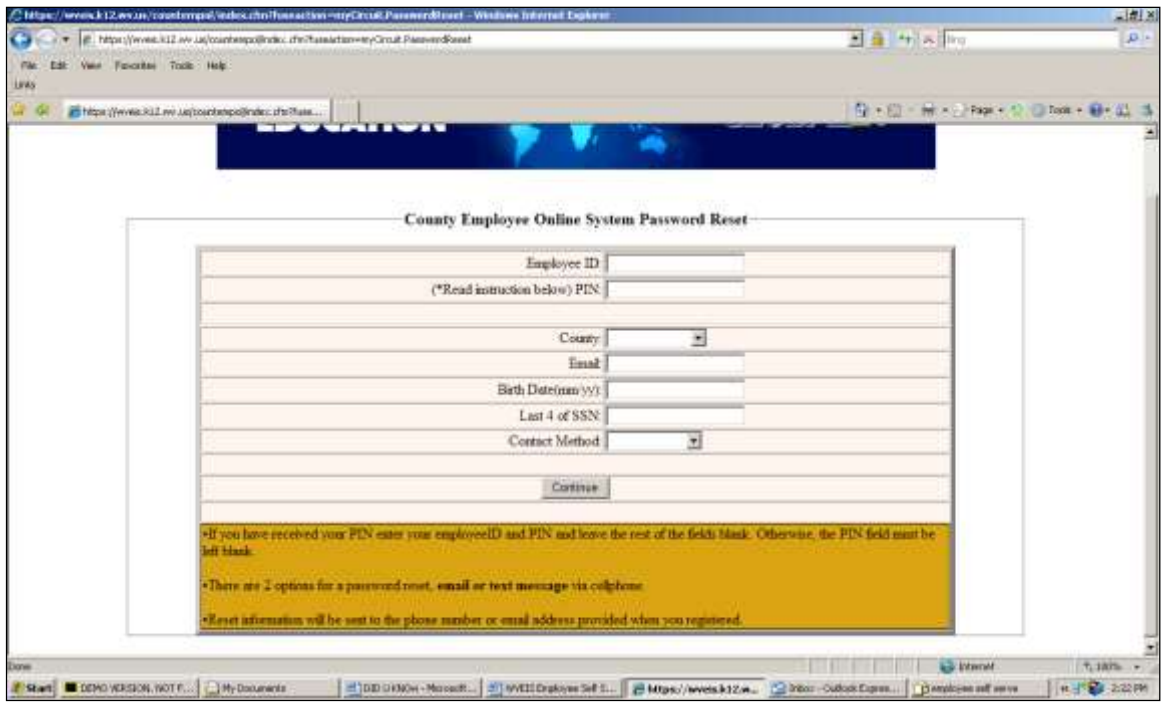

You may enter your PIN# or other information to have a text or email sent with your new password. You will only use a PIN to reset your password if you chose Text Message as your contact method during the password reset process.

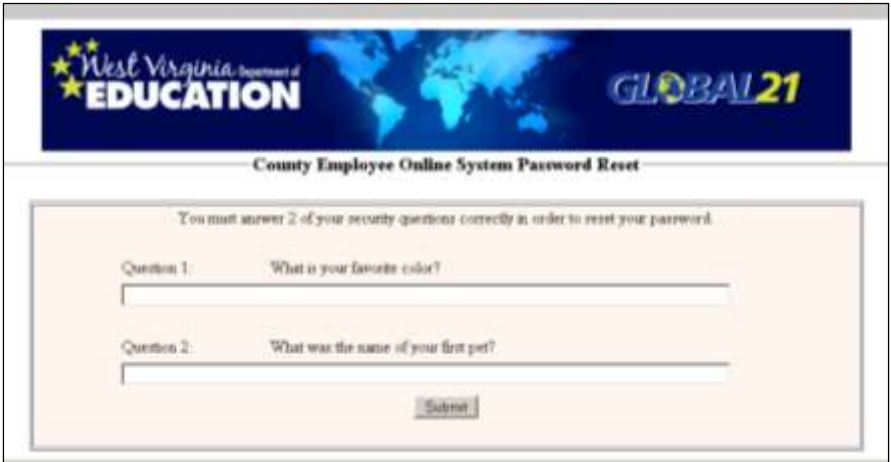

A screen will pop up to notify you that an email or text has been sent.

You will receive the following message: To reset your password for the County Employee Online Application, click on the link below.

## **Reset County Employee Online Password**

Click on the link to continue the password reset process. You will be asked to answer a couple of security questions if using email.

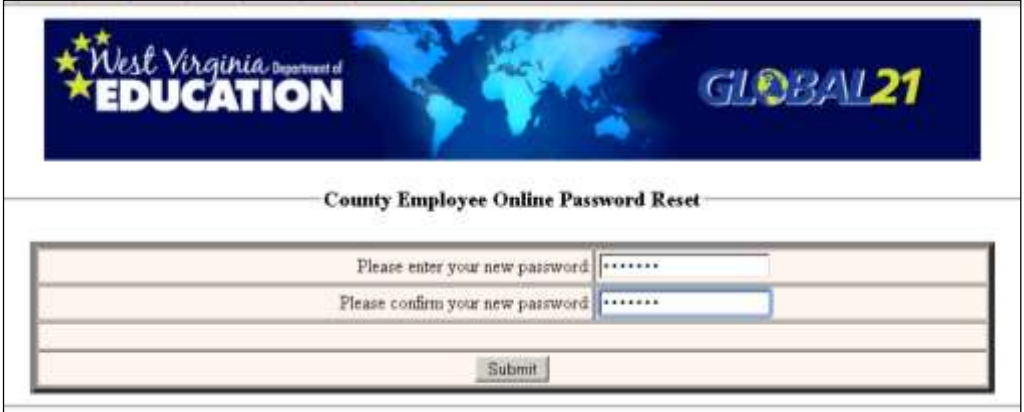

You will be asked to enter your new password.

If you entered a PIN, the screen below will pop up to enter your new password and PIN.

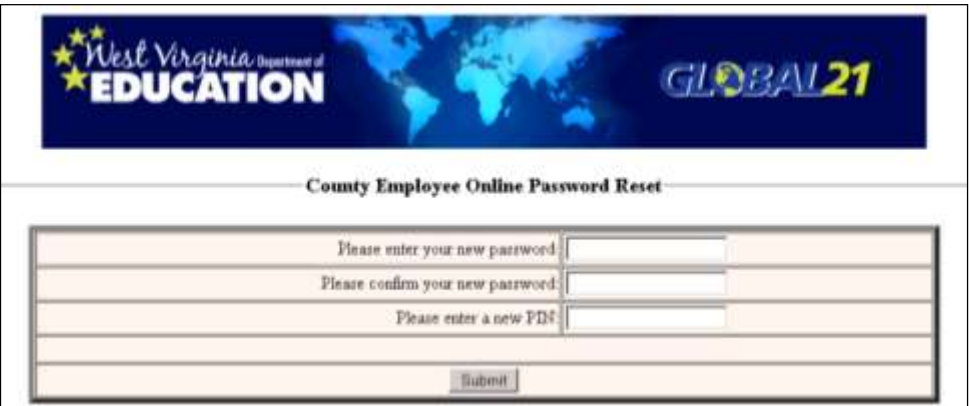

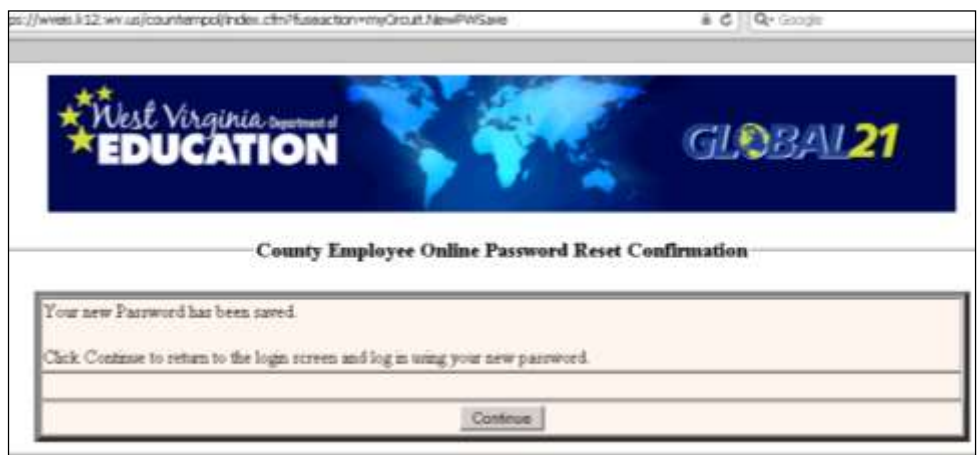

Click Continue to log in with your new password.